# CZA-1300 AMPLIFIER QUICK START GUIDE

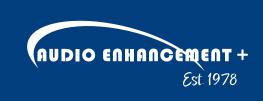

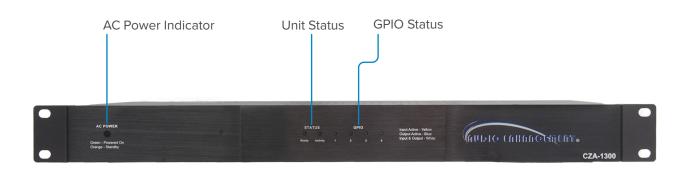

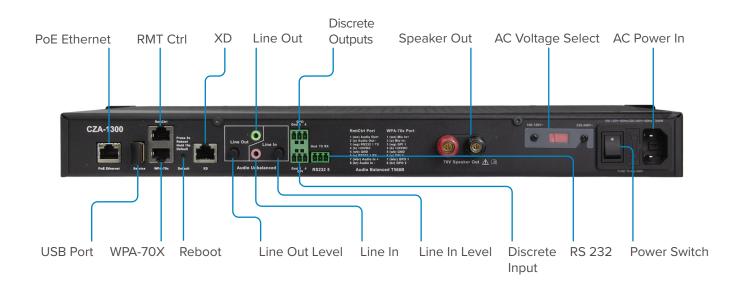

## **FUNCTIONS**

The CZA-1300 Amplifier is a fully integrated 70 Volt amplifier designed to integrate seamlessly with the EPIC platform and provide audio in large areas like Cafeterias, Gymnasiums and Hallways. This is a network connected amplifier which facilitates paging and emergency notifications as part of the EPIC platform. It is easy-to-use, easy-to-install, and has a simple user interface. When used in conjunction with an Uninterruptible Power Supply (UPS), during emergencies, paging can still be heard. This unit can be installed as part of the SAFE System (Signal Alert For Education)<sup>®</sup> It can also be connected to an XD Receiver and used as an intercom for full duplex audio.

#### **GENERAL PURPOSE IO**

- (4) discrete inputs
- (4) discrete outputs

#### SERIAL COMMUNICATION

• (2) RS232 Connections

#### **AUDIO**

- One Unbalanced Audio In with output level adjustment
- Two balanced Audio In
- One Unbalanced Audio Out with input level adjustment
- One Balanced Audio Out
- One Amplified 70V Speaker Audio Out

#### **REMOTE POWER**

• (3) 24V Out

#### **POWER**

- PoE Ethernet Used to drive electronics other than the Amplifier (PoE 802.11 af)
- AC Power In Used to power the Amplifier

## **INTERFACES**

#### **REMOTE PORTS (RMTCTRL)**

- (1) port
- Audio Out (Balanced)
- Audio In (Balanced)
- RS232
- 24VDC

## WALL PLATE AUDIO (WPA) PORT

Connects to the ITC2

#### **IO OUTPUT PORT**

- Output 3
- Output 4

#### **IO INPUT PORT**

- Input 3
- Input 4

#### XD

 Connects to an XD Receiver USB Port (for Service only)

#### **LEDS**

#### **Power LED:**

- Green when operational
- Yellow in Standby.
- Off if no power

#### Status LED:

#### Ready

- Red while booting and getting an IP address.
- Green blink when operational and there is activity on the ethernet port.

#### Activity

- Red while booting and getting an IP address.
- Green blink when operational and there is activity on the ethernet port.
- Red while a page, alert, etc. Is active.

#### **GPIO**

- Green when the output is closed
- Red when the input is active.
- Yellow when both input and output are closed

#### 3.5MM AUDIO

- Line In (Unbalanced)
- Line Out (Unbalanced)

#### **SPEAKER CONNECTION**

70V Speaker Out

#### **ETHERNET**

PoE Ethernet

#### **POWER**

- Reset Button
- AC Input Power Select
- AC Power Switch

## **PROCESS**

- **1.** Physically install components in the room such as Speakers and/or AV Touch Wall Control.
- 2. Confirm BLE (Bluetooth Low Energy) dongle is connected to USB port.
- **3.** Verify Input power is selected correctly. In the US, set to 100V 120V.
- **4.** Turn the Amplifier on by pressing the power switch
- 5. Start Epic, update the firmware, and continue the setup up using the EPIC software

EPIC-System-Quick-Start-Guides-Print-Combined-Version-1.5-Print.pdf (audioenhancement.com)

## **CONNECTOR DETAILS**

#### **RMTCTRL PORT**

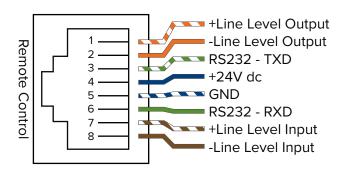

#### **WALL PLATE AUDIO**

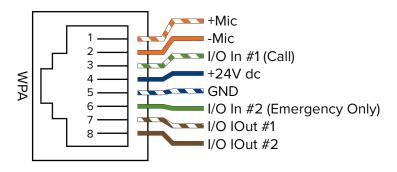

#### **GPO – GENERAL PURPOSE OUTPUT**

- Pin 1 Gnd
- Pin 2 GPO 3
- Pin 3 GPO 4

4 5

#### **GPI – GENERAL PURPOSE INPUT**

- Pin 1 Gnd
- Pin 2 GPI 3
- Pin 3 GPI 4

#### **RS232**

- Pin 1 Gnd
- Pin 2 TX
- Pin 3 RX

## **CONFIGURING**

1. Install the *Device Configuration App* (for Apple and Android Phones). Search for the Device Configuration App by Audio Enhancement. For more information on the Device Configuration please visit here.

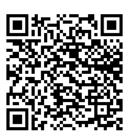

Android

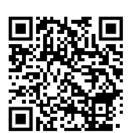

iOS

#### NOTE

All BLE dongles in range of the cell phone will be displayed. Give the application time to gather data before selecting a system to connect to.

- **2.** Start the Device Configuration App. (Figure 1)
- Select the *BLE* dongle for the CZA-1300 you are configuring. If Multiple BLE dongles are found, select the dongle with the largest signal strength. (Figure 2)
- **4.** Set up School Information (Figure 3)

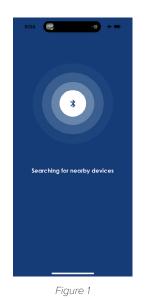

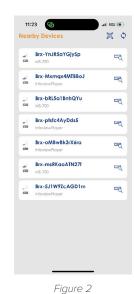

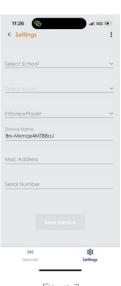

Figure 3

- **5.** Input and/or confirm Network Configuration information. (Figure 4)
- **6.** Set default Audio Input Levels. (Figure 5)
- **7.** Set Audio Output Levels. (Figure 6)
- **8.** Set up the equalizer. In most cases the default settings work best in the classroom. (Figure 7)
- **9.** Remove the Bluetooth dongle. We recommend the Bluetooth dongle be removed, but this is not required.

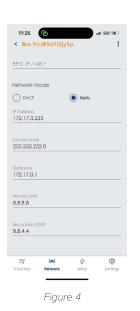

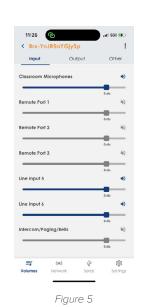

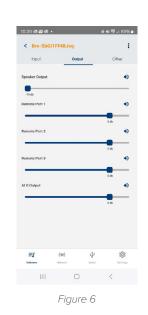

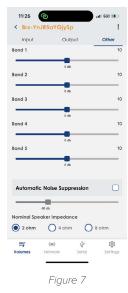

6

## TROUBLE SHOOTING

#### **REBOOT**

Press button (5 seconds).

#### **FACTORY RESET PROCEDURE**

Press and hold until the Activity Indicator Flashes green (10 seconds) and then Release.

#### **RESCUE MODE**

Press and hold until the *Activity Indicator* illuminates *red* (15 seconds) and then release. Or disconnect power, press and hold the *reset button* while applying power.

#### SIP NOT CONNECTED

Verify that the SIP settings are correct on the device. Try pushing *Settings* from the *Configure Tab* on EPIC again. Pushing settings from the *Devices List* does not push SIP settings.

#### **NO AUDIO**

If there is no audio going through the speakers (bells, paging, intercom, teacher mic), check the audio output to see if there is any audio passing through there. This can be done by connecting a pair of wired headphones to the *audio out* of the CZA-1300 and playing audio through the CZA-1300. If you hear audio through the headphones, it is most likely not a problem with the CZA-1300 and more related to the speakers or speaker wiring.

Please check to see that AC Power is applied and the AC Power Switch is activated. There is also a fuse accessible through the AC connector that should be checked.

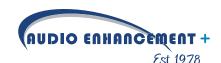